### **ИНСТРУКЦИЯ**

# **по оценке работы учреждений культуры муниципального образования Гулькевичский район на Официальном сайте для размещения информации о государственных (муниципальных) учреждениях bus.gov.ru**

Порядок действий при голосовании:

1. Зайти на сайт и выбрать раздел «Результаты независимой оценки»

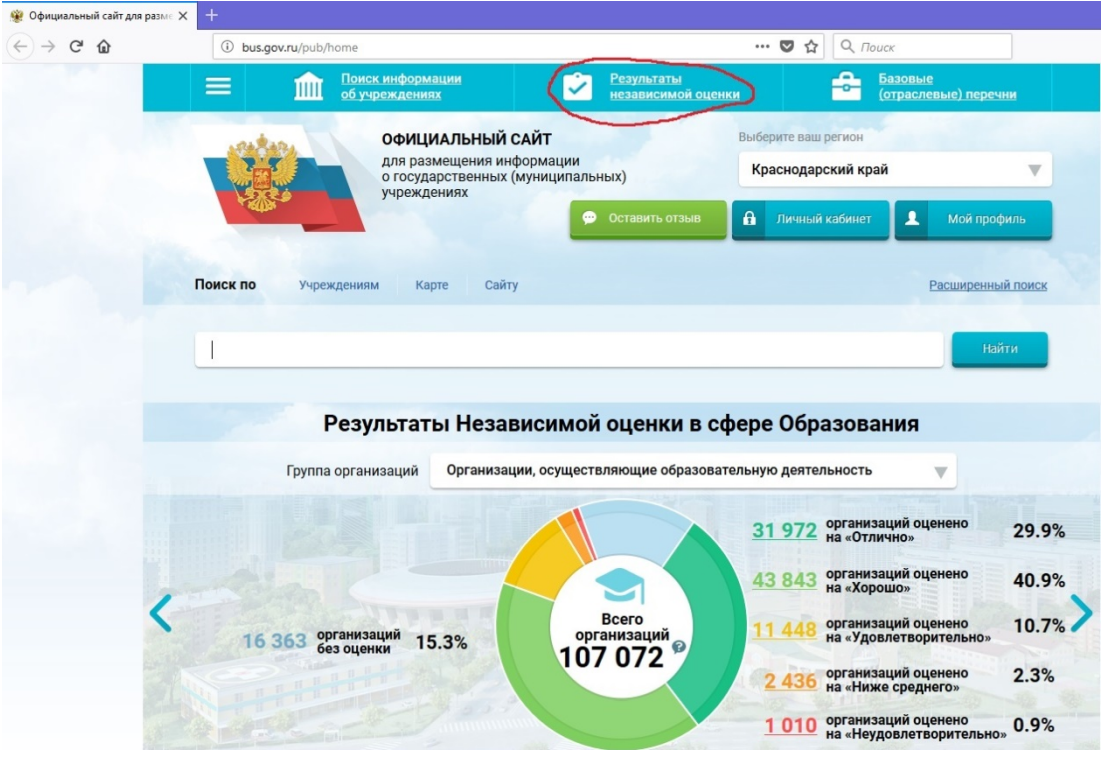

2. Выбрать отрасль «Культура» и вид учреждения из выпадающего списка

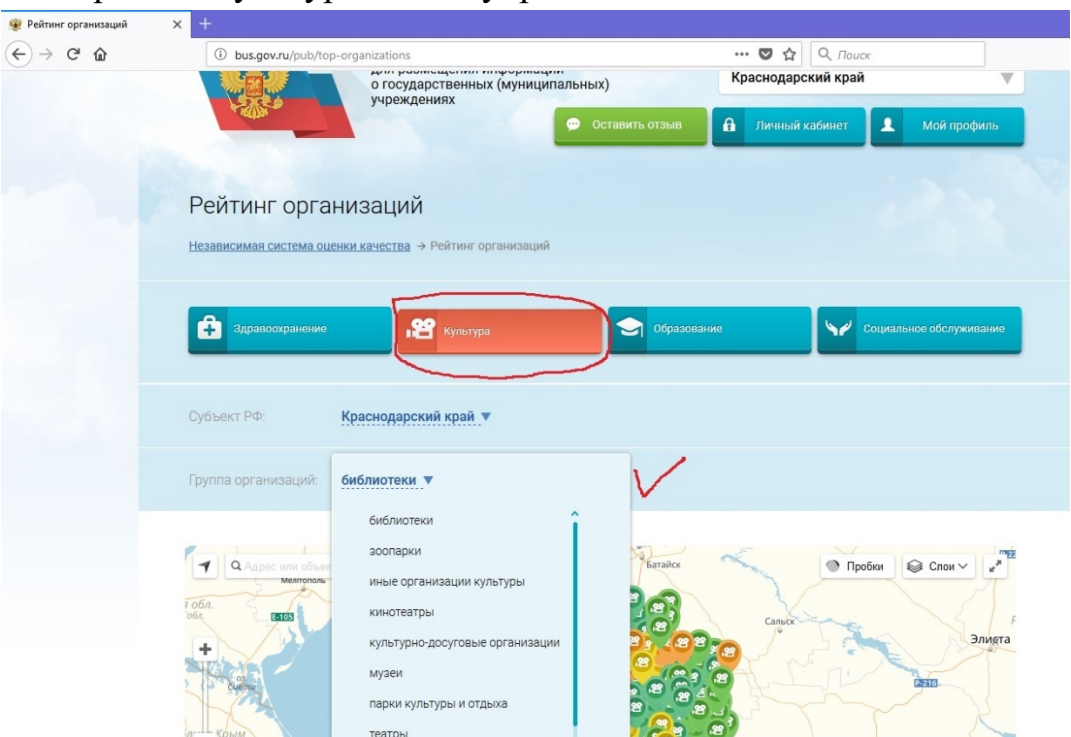

3. На Яндекс-карте найдите учреждение культуры (используйте масштабирование карты).

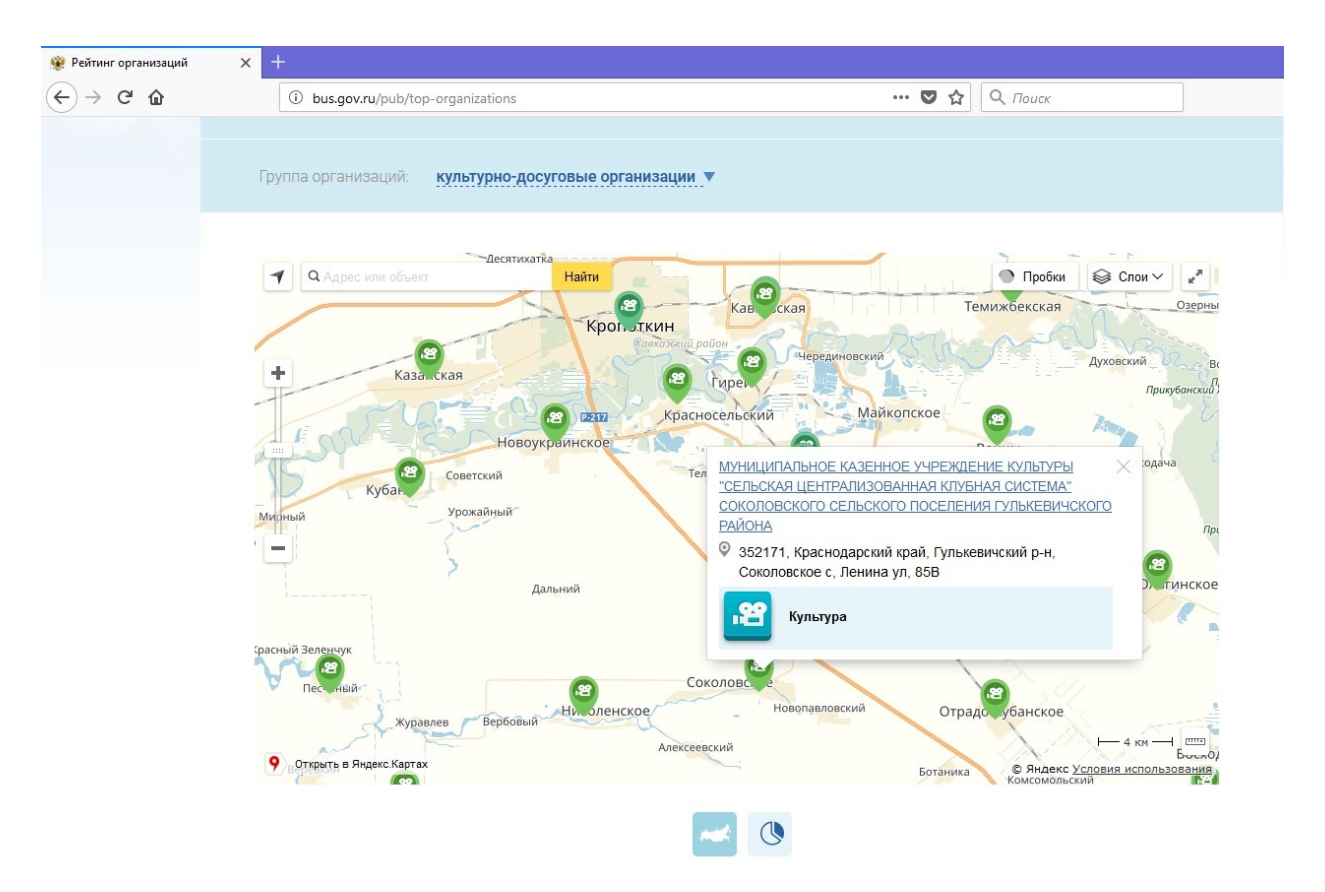

Или же в окне поиска вкладки «Учреждение» наберите наименование (или часть наименования) учреждения культуры и нажмите кнопку «Найти».

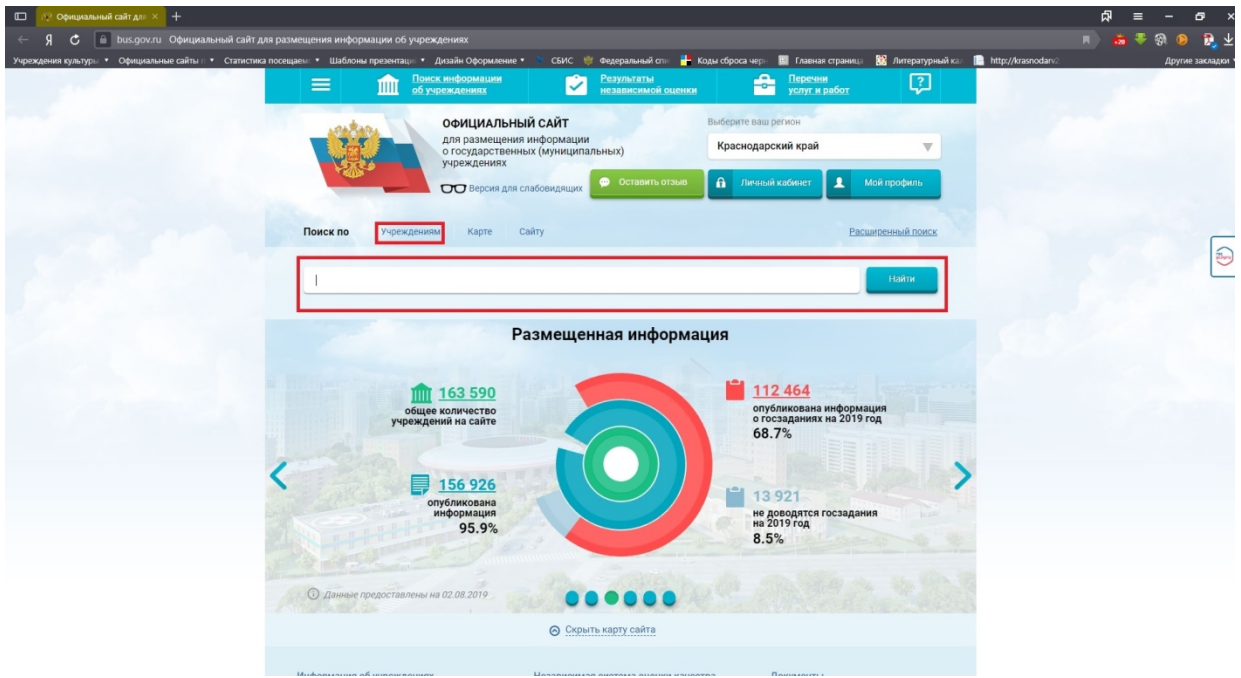

#### Например:

- полностью - *Муниципальное казенное учреждение культуры «Сельская централизованная клубная система» Соколовского сельского поселения Гулькевичского района*

- сокращённое название - *МКУК «СЦКС» Соколовского сельского поселения Гулькевичского района*

- или фрагмент*: - МКУК «СЦКС»*

Далее из предложенного списка необходимо выбрать интересующее Вас учреждение культуры:

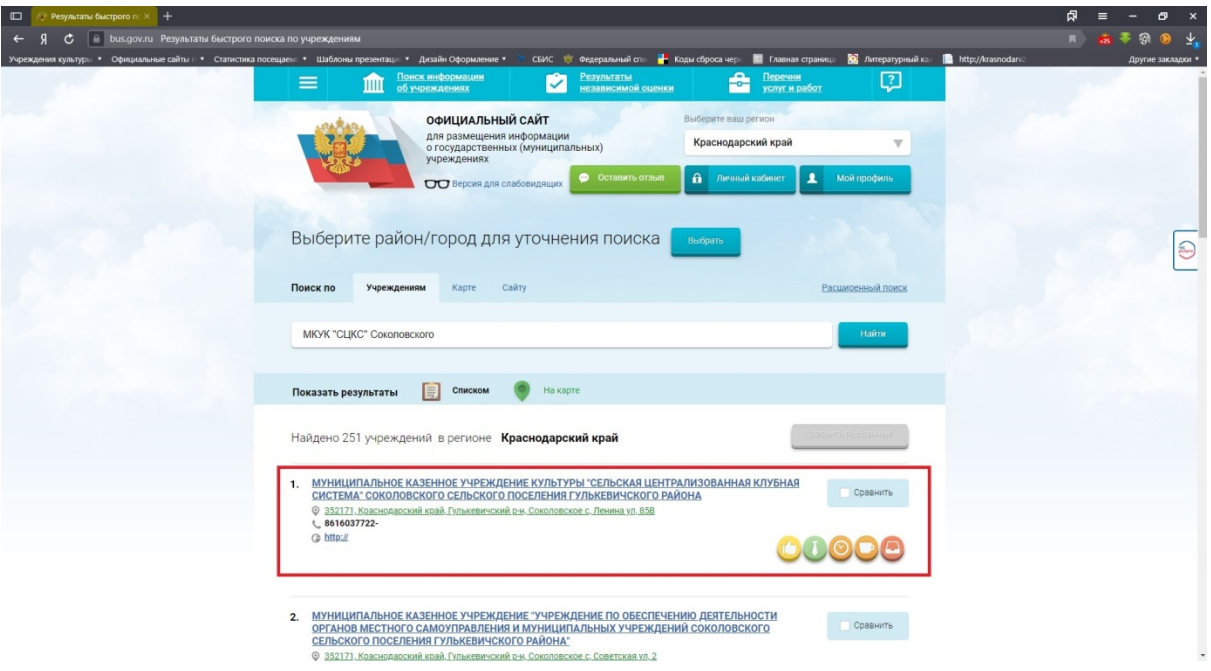

4. После нажатия на ссылку с наименованием организации Вы должны увидеть карточку учреждения с указанием полного наименования, почтового адреса, телефона и адреса официального сайта учреждения культуры.

Для оценки работы учреждения культуры необходимо нажать на кнопку «Оценить».

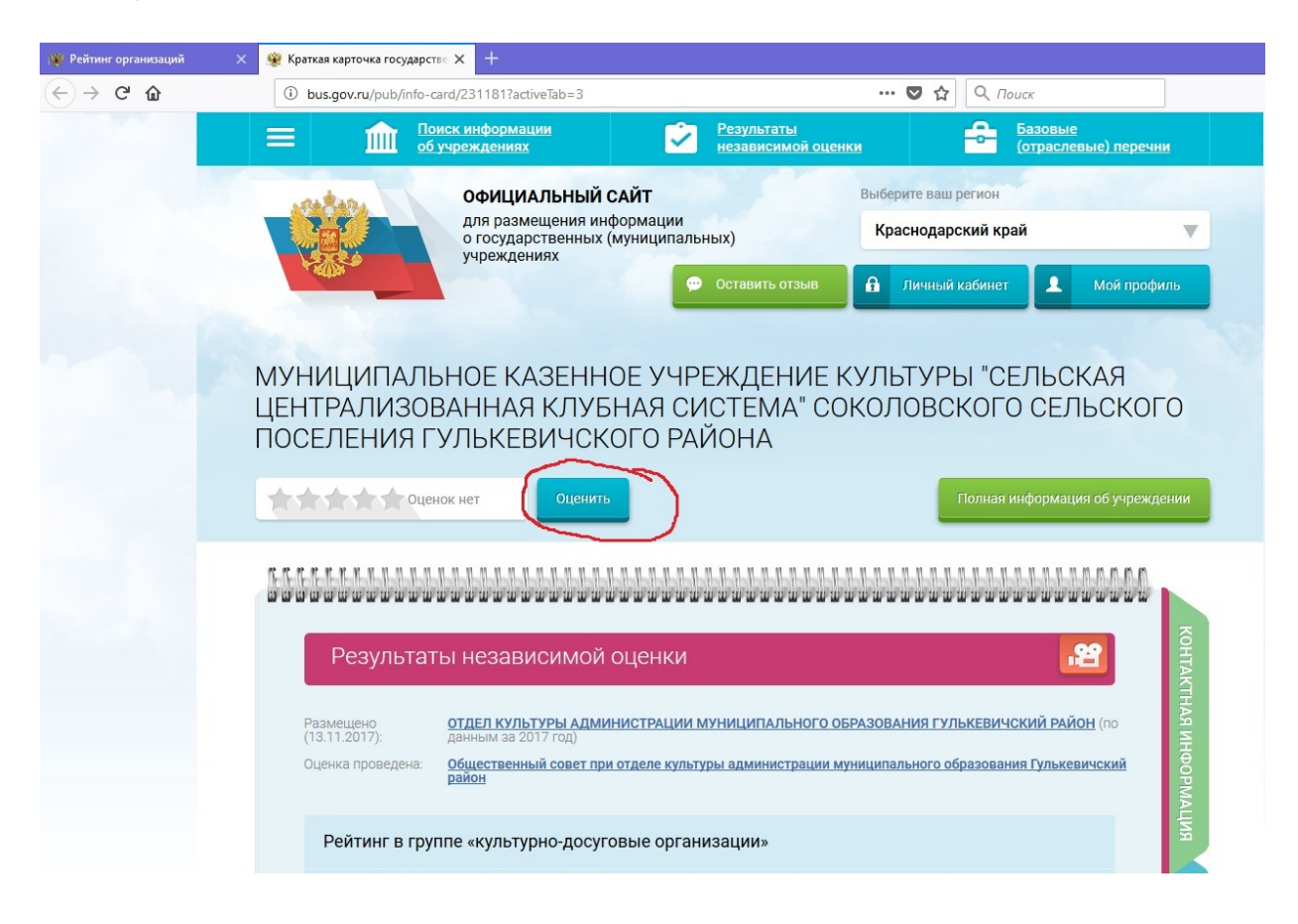

### 5. Появится окно. Заполните поля нажимая на звездочки. Затем нажмите «Оценить»

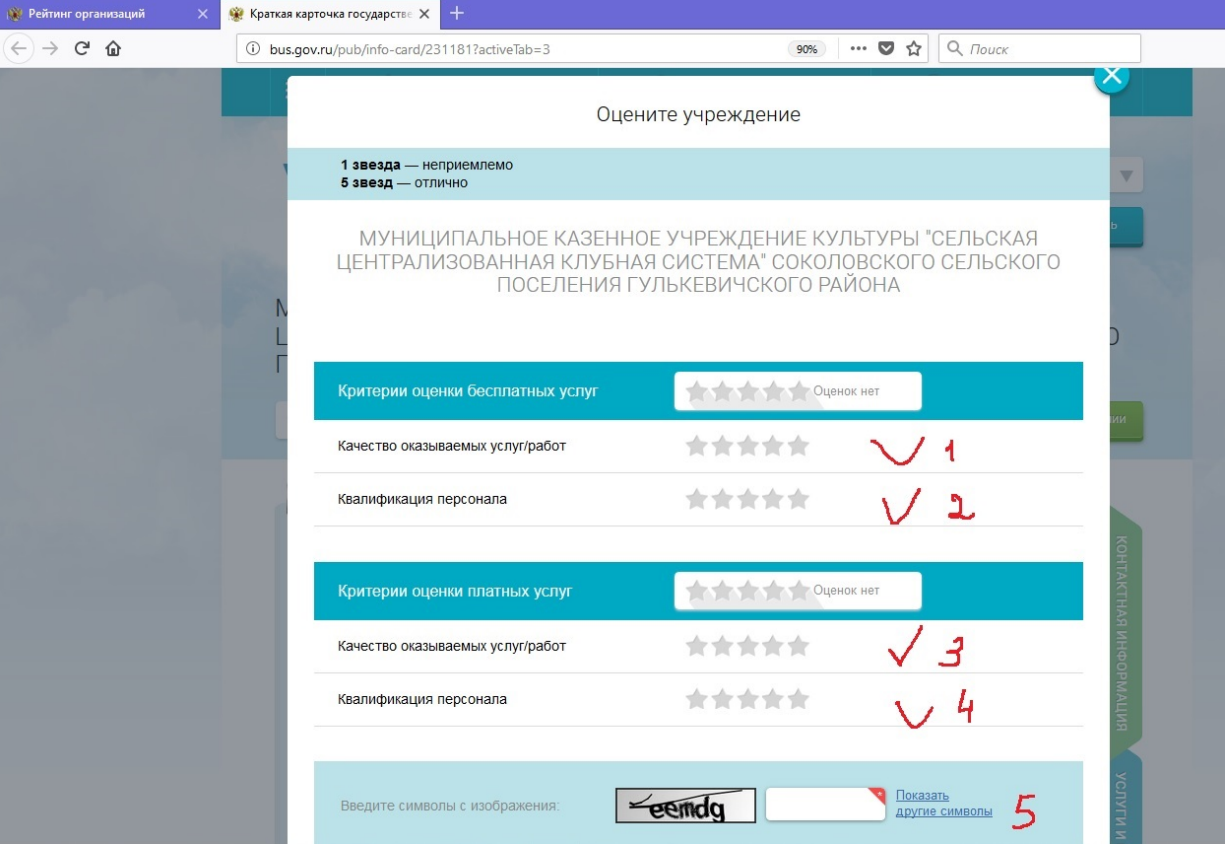

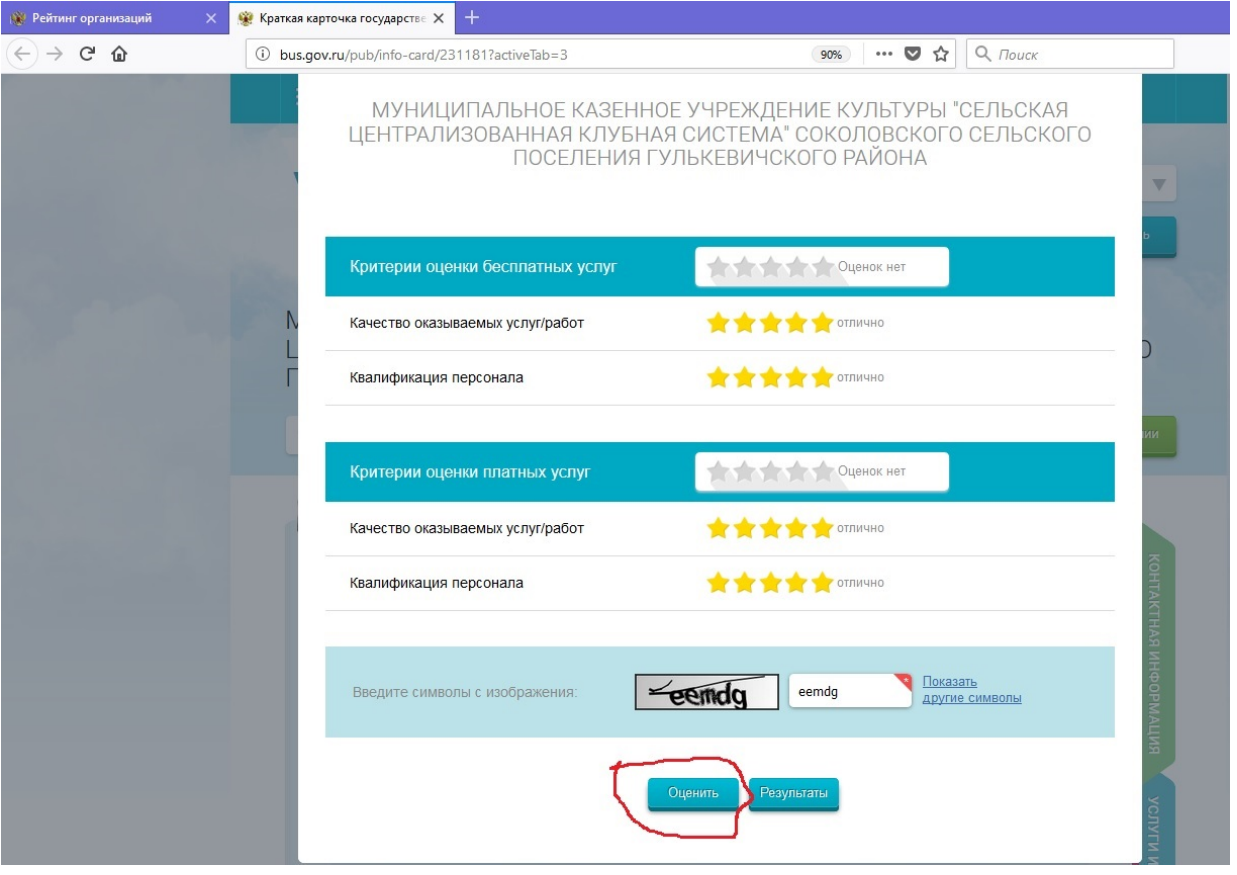

Для подтверждения выставленной оценки необходимо ввести символы, которые Вы видите на закрашенном окошке внизу окна, если символы плохо читаются, нажмите «Показать другие символы».

Если Вы не уверены в своих действиях, то можете изменить результат своего голосования нажав на кнопку «Изменить оценку» или «Отмена».

В случае нажатия на кнопку «Отмена» процедуру голосования придётся повторить!

6. Переходим в раздел «Оценки граждан»

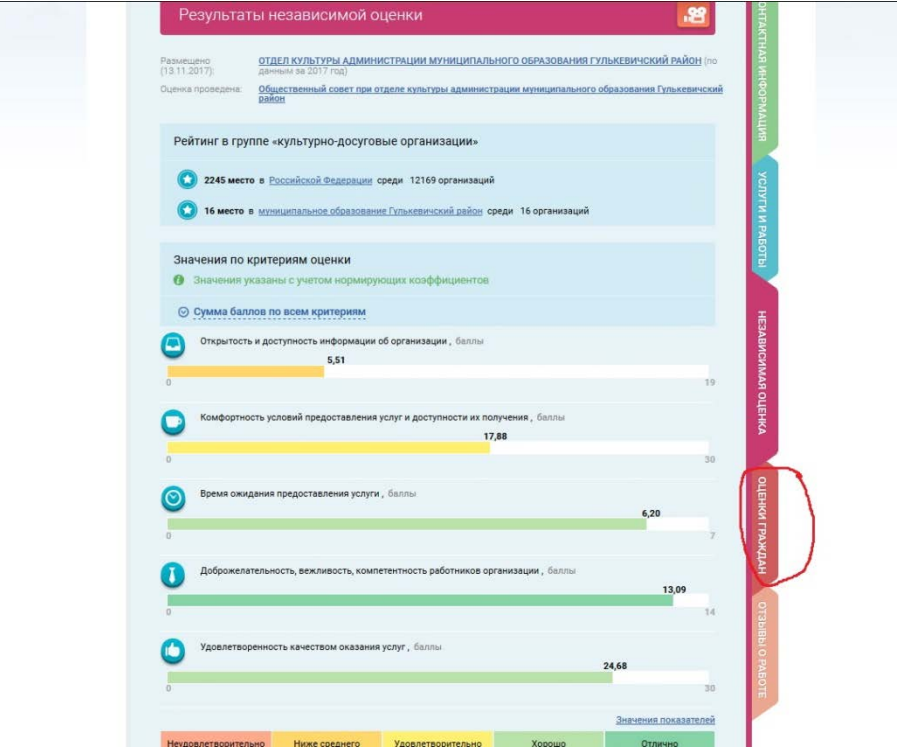

# 7. Оцените учреждение

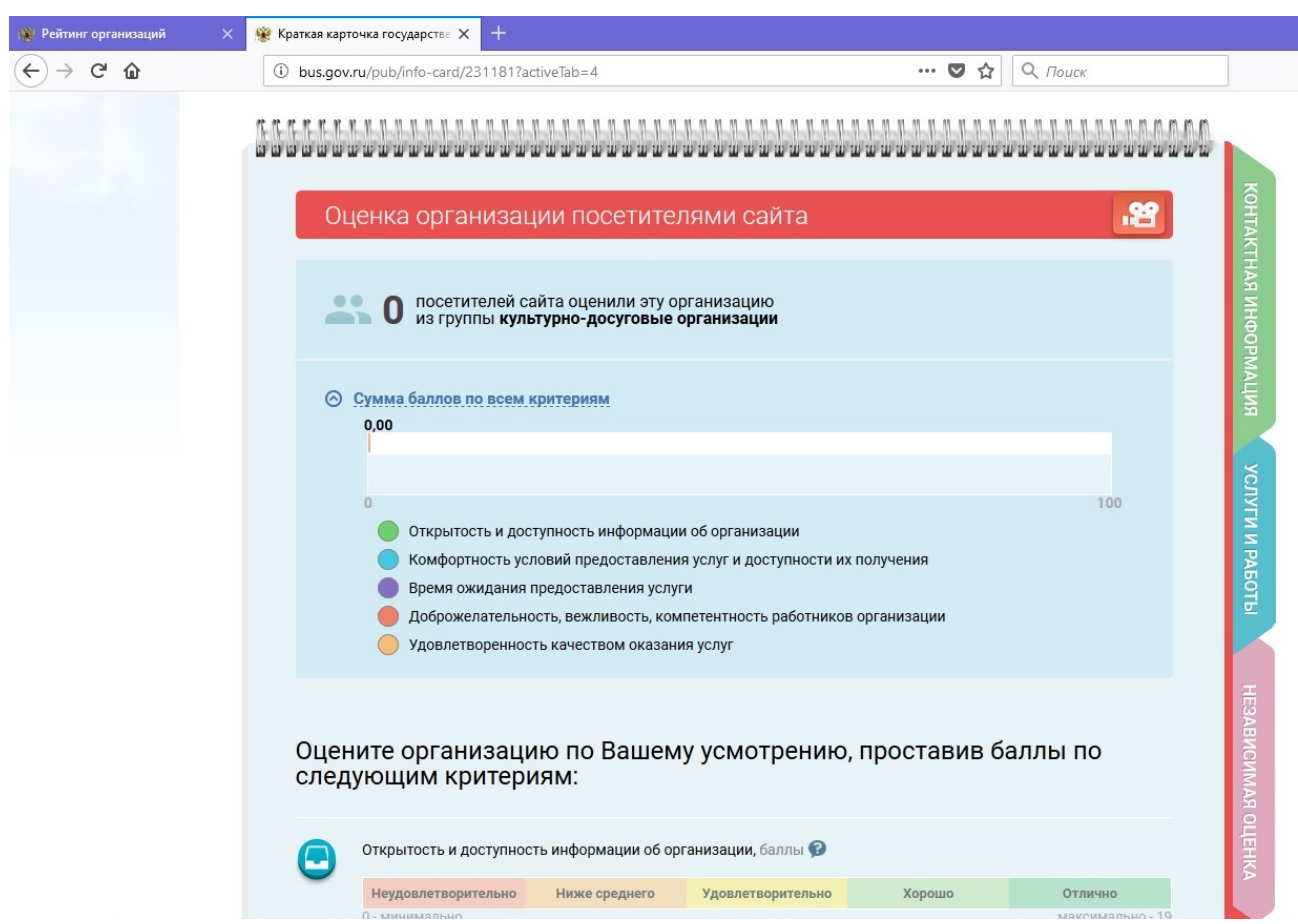

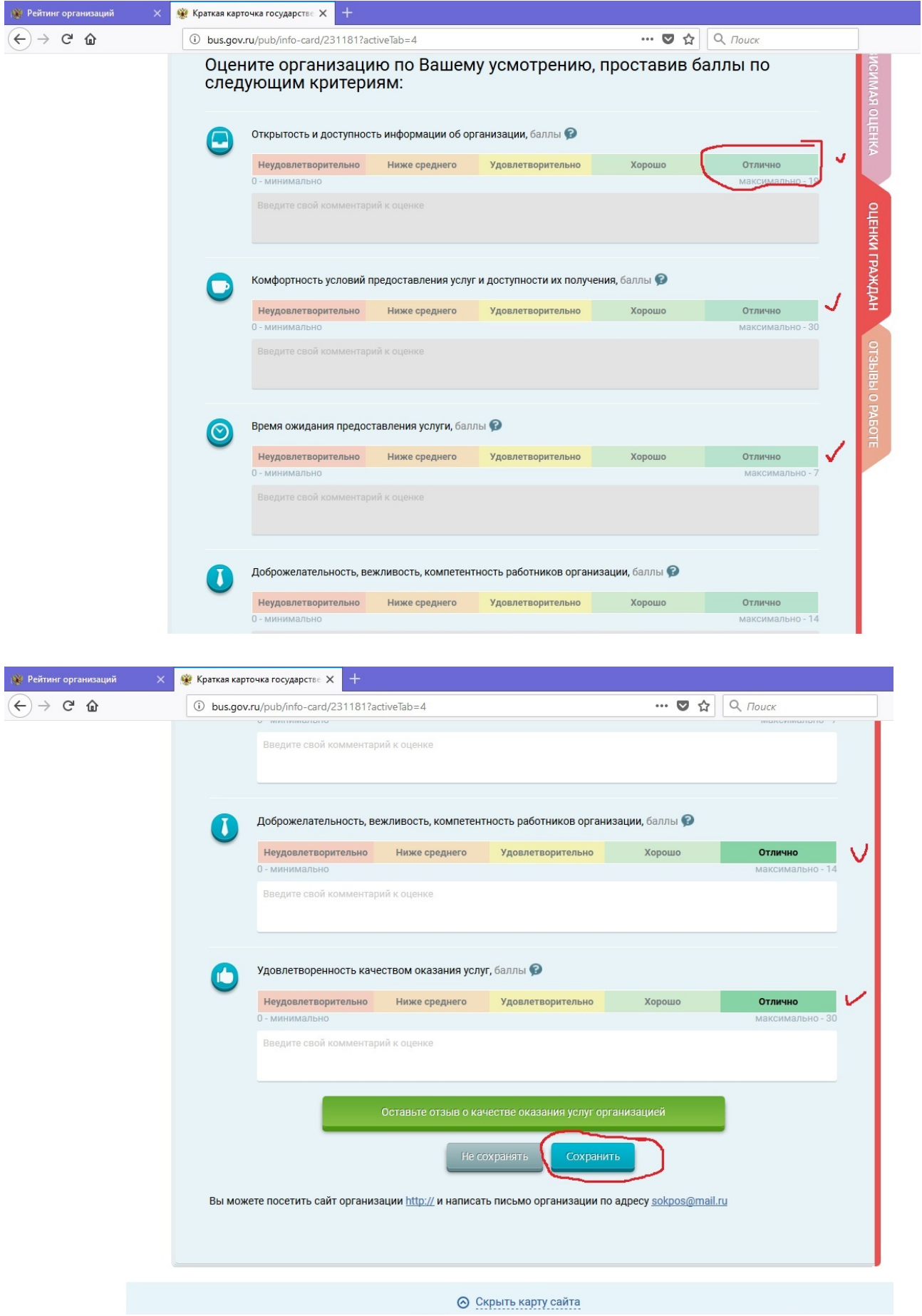